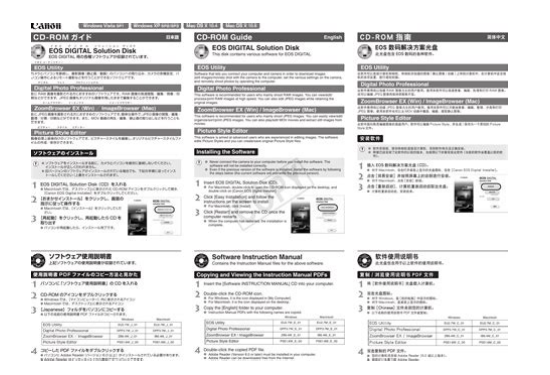

**File Name:** canon dpp manual.pdf **Size:** 1471 KB **Type:** PDF, ePub, eBook **Category:** Book **Uploaded:** 30 May 2019, 15:41 PM **Rating:** 4.6/5 from 818 votes.

## **Status: AVAILABLE**

Last checked: 1 Minutes ago!

**In order to read or download canon dpp manual ebook, you need to create a FREE account.**

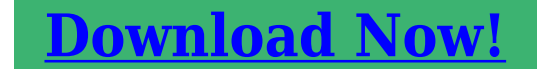

eBook includes PDF, ePub and Kindle version

- **[✔ Register a free 1 month Trial Account.](http://srwt.ru/pdf/canon dpp manual)**
- **[✔ Download as many books as you like \(Personal use\)](http://srwt.ru/pdf/canon dpp manual)**
- **<u>I</u>** Cancel the membership at any time if not satisfied.
- **[✔ Join Over 80000 Happy Readers](http://srwt.ru/pdf/canon dpp manual)**

## **Book Descriptions:**

We have made it easy for you to find a PDF Ebooks without any digging. And by having access to our ebooks online or by storing it on your computer, you have convenient answers with canon dpp manual . To get started finding canon dpp manual , you are right to find our website which has a comprehensive collection of manuals listed.

Our library is the biggest of these that have literally hundreds of thousands of different products represented.

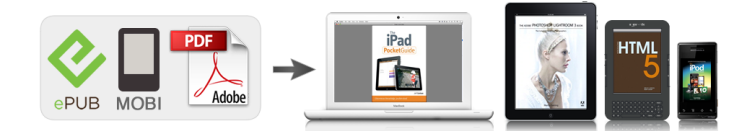

## **canon dpp manual**

EOS M and EOS R Full Frame mirrorless ranges deliver the power of DSLR in the body of a compact camera. Using DPP you can easily perform basic and advanced editing and printing of RAW images. An example of the available editing functions are image rotation, white balance adjustment, dynamicrange adjustment, colour adjustment and finetuning of tone curve characteristics. Please check the box to consent to receiving electronic messages from Canon Canada Inc., which include relevant information about products, services and promotions. You may withdraw your consent at any time by selecting NO. Any pending input will be lost. Was this answer helpful. Please include additional comments below. Please try again. If you require assistance, please visit our. This page requires Javascript. Modify your browsers settings to allow Javascript to execute. See your browsers documentation for specific instructions. See how this powerful tool gives users the opportunity to create impactful images. Topics include. So, if you're considering making the move to shooting RAW files on your Canon DSLR, then here's a new eBook from Nina Bailey to hold your hand along the way and get you up to speed quickly with DPP and to help you understand RAW workflow. Written specifically for version 4 of DPP, this eBook is a clear, userfriendly guide to the software, its features and benefits. Yet at the same time all of the incamera corrections can be changed if you feel that the settings are not right for the image. Once youre familiar with the new version, your EOS workflow will be streamlined and the time needed to process your images will be reduced. Switching among the main window displayed as thumbnails, the edit window, and the edit image window to match the purposes of editing. Example 1 Displaying Thumbnail Images and Performing Basic Edits in the Main Window Start up Digital Photo Professional 22. Display an image in the main window 26. Perform the basic edits on the image 215,

218.<http://xn--80aaxjbirnfk.xn--p1ai/images/artikles/bosch-wof-2000-user-manual.xml>

**canon dpp manual pdf, canon dpp manual, canon dpp manual download, canon dpp manual mac, canon dpp 4 manual, canon dpp instruction manual, canon dpp 4.10 manual, canon dpp 4 manuale italiano, canon dpp 4 manual pdf, canon dpp 4.12 manual, canon dpp manual, canon dpp manual, canon dpp manual download, canon dpp manual, canon dpp manual download, canon dpp 4.10.40 manual, canon dpp 4.9.20 manual.**

Select an image in the main window 27. Display the image in the edit window 32. Edit the image 37, 312. Select images in the main window 27. Display the images in the edit image window 42. Edit the image 215, 218, 37, 312. Installing Digital Photo Professional.12. Start up your Macintosh. Quit any programs that are running. Insert the CD Digital Photo Professional Disk. The CD icon appears on the desktop. Starting up Digital Photo Professional. 22 Editing RAW Images.218 Adjusting the White Balance.219 Displaying Images. Main Window Toolbar Path display Displays the path of the drive and folder that contain the currently displayed image. Menu bar. Displays the version information of Digital Photo Professional. 236 Shows all the applications that are hidden. Hides any application other than Digital Photo Professional. File menu Edit menu Closes the main window. Removes the set check mark. 219 224 217 225 228 228 Tools menu 235 235 Window menu Displays the path of the folder that contains the displayed images. Clear all button 27 Rotate right button 215 Select all button 27 White balance button 219 Edit image window Click button 216 button 212, 42 Folders button 214 Click RAW button 223 Check button. Click the folder in which images are saved. You cannot display images saved on a memory card in the camera. You must save images to your computer using other software supplied with the camera or a thirdparty card reader. The frame

around the selected image is colored. To select multiple images, hold down the key and click the images. To select sequential images, click the first image and then hold down the. Change the folder name or delete the folder. The folder name that is selected in the bookmark folder display area is displayed. The images are moved to the Trash. The images are deleted. Images that you deleted in step 2 cannot be restored. Various information 25 is displayed in the display area.Doubleclick an image. The edit window appears[.http://www.chilli-x.at/image/bosch-worcester-28si-manual.xml](http://www.chilli-x.at/image/bosch-worcester-28si-manual.xml)

See Chapter 3 "Performing Detailed Edits in the Edit Window" for the information on the edit window. The image information appears. Sorting Images You can sort images according to conditions.Performing the same operation again shows the Show the folder tree area. Select an image 27 Edit the image 215 to 217 Alternatively, you can apply edits to other images by copying and pasting the edit data to the other images 227. Select a RAW image 27 Edit the RAW image 219 to 225 Alternatively, you can apply edits to other images by copying and pasting the edit data to the other images 227. Select the white balance. White Color Temp. Details Balance K Kelvin Shoot To apply the white balance setting used when the shot — settings was taken. The adjusted value appears. Drag the slider left or right to adjust the color temperature. You can also specify the hues in the range of 0 to 359 in 1stop increments, and the saturation in the range of 0 to 255 in 1stop increments. The registered personal white balance is applied to the image. You cannot use the personal white balance if you have not registered it. The specified color space is added to the ICC profile that is embedded in TIFF images that have been converted from RAW images and saved 230, 232. The recipe is copied.Saving without Renaming You can apply edits to an image and overwrite the existing image.You can also convert edited RAW images to JPEG and TIFF formats and save them in a single operation. Edit an image 215 to 225 Select images to be converted and saved in a single operation. Printing with EasyPhotoPrint EasyPhotoPrint is printing software dedicated for Canon BJ printers. If EasyPhotoPrint 2.1 or later has been installed in your computer, you can print images with EasyPhotoPrint. Photoshop starts up and displays the transferred image. RAW images are converted to TIFF format before being transferred.

Allows you to select whether the edited image is saved automatically, or the confirmation dialog box is displayed when you quit Digital Photo Professional or change images displayed in the main window to the ones in another folder. Allows you to select whether points on the tone curve are connected with a straight line or a curve.Displaying the Edit Window.32 Selecting the Image Display Mode.35 Selecting the Display Size.35 Displaying the Grid.35 Displaying the Edited Image and the Original at the Same Time.36 Editing Images.37. You can display multiple images in the edit window and edit them while comparing each of them. Up to 36 images can be displayed in the edit window. This chapter describes the functions that you can operate in the edit window only. Displays the version information of Digital Photo Professional. 236 Shows all the applications that are hidden. File menu Edit menu 226. Displays the path of the displayed images. Displays the Digital Photo Professional window on the top of other windows. The images are displayed as shown on the right 237. Changing the Display Position You can also tile images vertically. Display the image on the edit window 32 When multiple images are displayed, click the image for which you wish to specify the parameters, to place it on the top window. A tone curve shows the brightness and color saturation for the original image input and the adjusted image output in the form of a line graph. You can use the tone curve to adjust the image brightness and color saturation values that were set by the camera automatically when the shot was taken. Click the button to select a channel. The settings are used for the B channel. The same settings are used The settings are used for the G channel.You can change tone curve interpolation methods or tone curve modes 238. Adjust an image while viewing it. Drag the slider left or right to adjust the brightness and contrast. Enter a value to adjust the brightness and contrast.

Display the RAW image in the edit window 32 When multiple images are displayed, click the image

for which you wish to specify the parameters, to place it in the top window. Adjust an image while viewing it. Drag the slider left or right to adjust the brightness. Restores the image to its original condition. You can also specify the hues in the range of 0 to 359 in 1stop increments, and the saturation in the range of 0 to 255 in 1stop increments 222. Adjusting the Shadow and Highlight Points You can specify the shadow point the darkest point and highlight point the brightest point in the range of 0 to 255 in 1stop increments to adjust the gradation of images. You can select linear processing when you wish to transfer the image to your own retouching software, such as Photoshop, and adjust the image in the software. Restores the image to its original condition. Applies the color used when shots were taken, to the image. Applies faithful color reproduction to images.The functions of the edit image window are the same as those of the main window chapter 2 and of the edit window chapter 3. The functions of the edit image window are the same as those of the main window chapter 2 and of the edit window chapter 3. Tool palette Displays the operation mode 236. Displays the version information of Digital Photo Professional. 236 Shows all the applications that are hidden. File menu Edit menu Closes the edit image window. Displays the thumbnail image display area either vertically or horizontally. Select the previous image. Select the next image. Select the first image. Rotate left button 215 100% view button Fit to Window button Displays the image as an actual size. Fits the image in the window. Main window button Previous photo button Batch save button The edit image window. Troubleshooting.52 Uninstalling the Software.53 Shortcut Key List.54 Index.57. Digital Photo Professional does not work. Does your computer meet the system requirements for Digital Photo Professional.

Check the system requirements 8. Quit any application other than Digital Photo Professional before uninstalling Digital Photo Professional. To prevent computer malfunctions, always restart your computer after you have uninstalled Digital Photo Professional. Reinstalling the software without first restarting your computer is particularly likely to result in computer malfunctions. For information on using the camera with system accessories introduced after this date, contact your nearest Canon Service Center. You may download and use the Content solely for your personal, noncommercial use and at your own risks. Canon shall not be held liable for any damages whatsoever in connection with the Content, including, without limitation, indirect, consequential, exemplary or incidental damages. You shall also not and shall not let others reproduce, modify, reformat or create derivative works from the Content, in whole or in part. It is equipped with various image adjustment functions in the Picture Style format and allows the user to make speedy image adjustments with freedom. For converting and saving, and printing, the conventional CPU processing is used. To use this function, a GPU that has 1.0GB or more of builtin video memory and that supports CUDA Compute Capability 2.0 or later made by NVIDIA is required. In addition, the latest driver made by NVIDIA must be installed. The recommended system requirements for image display in HDR PQ are as follows. Supported Models EOS1D X Mark III, EOS R, EOS 5D Mark IV CPU Intel Corei series 3.4GHz or higher RAM 4GB or more 8GB or more recommended Below are the system requirements for enabling display of HDR images on a HDR display. Please install the latest graphics driver before use. Please use Digital Photo Professional 4.10.40 or later in order to correctly display images shot using RF24240mm F46.3 IS USM. Installation for Digital Photo Professional will begin.

If the User Account Control window appears, follow the onscreen instructions to proceed. 3. Follow the onscreen instructions to complete the installation. 4. After the installation is complete, the Digital Photo Professional installer may ask to restart the computer. In this case, restart the computer.You may download and use the Content solely for your personal, noncommercial use and at your own risks. O Clique no item para exibir a pagina. Caracteristicas Principais. 02 Requisitos do Sistema. 02 Imagens Suportadas. 02 Introducao Configuracao da Janela de Funcoes. 03 Exemplo de Funcionamento. 04 Sobre Este Manual Obrigado por ter adquirido este produto Canon. Precaucoes para a utilizacao deste produto e icones de ajuda aos procedimentos, etc.Certifiquese da sua leitura,

antes de prosseguir para a informacao dos outros capitulos. O E proibida a reproducao de parte, ou da totalidade deste manual, sem autorizacao. O A Canon reserva o direito de alterar sem aviso as especificacoes do software e o conteudo deste Manual. O Os ecras de software e exibicoes impressas neste Manual de Instrucoes podem diferir ligeiramente do software real. O O conteudo deste Manual foi cuidadosamente revisto. Contudo, se detectar quaisquer erros ou omissoes, contacte o Centro de Servico Canon. O Relativamente ao mencionado, a Canon nao se responsabiliza pelo resultado do funcionamento do software. O Os outros nomes e produtos nao mencionados acima, podem ser marcas comerciais registadas ou marcas comerciais das respectivas empresas. O Neste documento, texto dentro de indica teclas do teclado e nomes de botoes da camara. O som extremamente elevado que pode resultar ao reproduzir os CDROMs num leitor de CD audio leitor de musica pode danificaras colunas. Tambem e possivel sofrer perdas de audicao por ouvir com auscultadores os sons elevados de um CDROM de dados, reproduzidos num leitor de CDs de musica. Reconhecimento das Marcas Comerciais O Canon e EOS sao marcas comerciais da Canon Inc.

O iBook, iMac e QuickTime sao marcas comerciais registadas da Apple Computer Inc. Certifiquese de que utiliza o produto correctamente de acordo com os procedimentos descritos nestas instrucoes. As seguintes precaucoes de seguranca destinamse a instruilo no funcionamento seguro e correcto do produto acessorios, para evitar prejuizos ou danos para voce mesmo, outras pessoas ou bens. Leia e certifiquese que as entendeu antes de prosseguir para outras seccoes destas instrucoes. Aviso Exibir Imagens Em Miniatura e Executar Edicoes Basicas na Janela Principal O As explicacoes dadas de seguida descrevem o tipo de conteudo indicado pelos respectivos icones. Assinala a informacao que deve ser lida antes da utilizacao, para evitar problemas que interfiram com o funcionamento do software e computador. Assinala informacao adicional que ira achar util. O Clique em qualquer dos botoes a direita, que indicam o conteudo dos capitulos, para exibir a primeira pagina de cada capitulo. O Clicar nos botoes no canto inferior direito da Manual de Instrucoes, permite movimentarse da seguinte forma Exibe a pagina anterior. Exibe a proxima pagina. Retorna a pagina anteriormente exibida. 01 Referencias Indice Caracteristicas Principais O Digital Photo Professional DPP e um software concebido para editar imagens RAW captadas por camaras digitais Canon e possui as seguintes caracteristicas e funcoes, para ir ao encontro das necessidades dos profissionais e amadores de alto nivel, que captam essencialmente imagens RAW. Processamento de Alta Velocidade de Imagens RAW O O DPP tornou possivel o processamento e exibicao de alta velocidade de imagens RAW, utilizando o algoritmo de alta prestacao da Canon. O O DPP genuino da Canon tornou possivel o processamento de alta qualidade de imagem.

Variedade de operacoes e janelas que permitem responder as necessidades dos profissionais O O funcionamento do DPP e simples, compativel com as necessidades dos profissionais, e tem uma variedade de janelas de funcoes. O Na janela principal, as imagens podem ser exibidas como uma lista exibicao de imagens em miniatura, seleccionadas, rearranjadas, e pode ser executada edicao basica de imagens. O Na janela de edicao de imagem, uma de multiplas imagens pode ser seleccionada e aumentada, verificada, e pode ser executada edicao detalhada. O Na janela de edicao, uma imagem pode ser aumentada, verificada, e pode ser executada edicao detalhada. O Na janela de verificacao rapida, as imagens podem ser exibidas uma a uma, verificadas e seleccionadas. Edicao de imagem em tempo real O O DPP tem varias funcoes de edicao de imagem, em que os resultados da edicao sao reflectidos numa imagem em tempo real. O Pode ajustar todas as funcoes de edicao de imagem com uma alta precisao de 16bit. O O DPP pode executar varios tipos de edicao de imagem com a funcao de ajustamento de imagens RAW que e mais rica e tem um maior grau de liberdade do que as caracteristicas de ajuste de imagem da camara. Tambem inclui a funcao de ajustamento de imagens RGB imagens JPEG, imagens TIFF. Praticamente nao existe deterioracao das imagens RAW editadas com a funcao de ajustamento das imagens RAW. O Caracteristicas da funcao de ajustamento da imagem RAW Ajuste de brilho, ajuste do balanco de brancos, definicao do Estilo de Imagem. O Caracteristicas da funcao de ajustamento da imagem RAW e imagem RGB

imagens JPEG, imagens TIFF Curva de ajustamento de tonalidade, ajuste de cor, nitidez, recorte, correccao de imagem reparacao, selo de copia, rotacao de imagem 90.O O DPP permite guardar, importar ou aplicar uma formula de informacao resultado de varios ajustamentos feitos a uma imagem editada a outras imagens.

O Antes e depois de editar, a funcao de exibicao comparativa permite comparar e ajustar a imagem exibida numa janela que apresente as versoes anterior e posterior. Uma diversidade de funcoes O O DPP permite seleccionar e organizar imagens utilizando 3 tipos de marcas de verificacao. O O DPP permite enviar uma imagem para o Photoshop, ou um conjunto de multiplas imagens para um software de edicao de imagem opcional. O O DPP permite imprimir copias individuais de imagens compativeis, incluindo imagens RAW. O Juntamente com o EasyPhotoPrint e as impressoras BJ Canon, permite imprimir imagens compativeis, incluindo imagens RAW, de uma forma simples e com muita qualidade. O O DPP permite converter e guardar imagens RAW como imagens TIFF ou imagens JPEG, e anexar um perfil ICC. O O DPP permite converter e guardar um conjunto de multiplas imagens RAW processamento conjunto. O O DPP permite alterar o nome de um conjunto ou ficheiro funcao de dar novo nome. O Juntamente com o EOS Capture, o DPP e compativel com disparo remoto. O O DPP e compativel com 5 tipos de espacos de cor sRGB, Adobe RGB, Wide Gamute RGB, Apple RGB, ColorMatch RGB. O O DPP permite anexar perfis ICC a imagem guardada. O O DPP permite definir os perfis do monitor e da impressora. O Com a funcao de simulacao CMYK, o DPP pode simular a cor de uma imagem quando impresso com uma impressora, etc.Exemplo 1 Exibir Imagens Em Miniatura e Executar Edicoes Basicas na Janela Principal Exemplo 2 Seleccionar Uma Imagem de Multiplas Imagens e Executar Edicoes Detalhadas na Imagem na Janela de Edicao de Imagem Exemplo 3 Executar Edicoes Detalhadas numa Imagem Individual na Janela de Edicao. Iniciar o EOS Capture p. 119. Verificar as imagens. Verificar a imagem que e exibida na janela principal, ou na janela de edicao de imagem. 04 1 Exibir Imagens Em Miniatura e Executar Edicoes Basicas na Janela Principal Este capitulo descreve as funcoes da janela principal.

Explica como exibir imagens e executar edicoes basicas na janela principal. Introducao Remove todas as marcas de verificacao das imagens seleccionadas. Roda a imagem seleccionada 90.Selecciona e define uma das 3 marcas de verificacao para as imagens seleccionadas. O atalho para a pasta seleccionada na area das pastas e exibido. Barra de Ferramentas Ajusta o balanco de brancos de uma imagem RAW 16. Selecciona todas as imagens na area de exibicao de imagem. Executar Edicoes Detalhadas na Janela de Edicao Executar Edicoes Detalhadas na Janela de Edicao de Imagem Retira a seleccao a todas as imagens seleccionadas na area de exibicao de imagem Area das pastas As imagens na pasta seleccionada sao exibidas na area de exibicao de imagem. Exibir uma Imagem na Janela de Verificacao Rapida Area de exibicao de imagem. Exibe se a formula de informacao e, ou nao, anexada a imagem seleccionada p. 13. Referencias Exibe o numero das imagens actualmente seleccionadas. Exibe o numero total de imagens. O Para seleccionar uma imagem, clique na imagem alvo. O Para seleccionar multiplas imagens, mantenha pressionada a tecla e clique nas imagens. O Para seleccionar imagens sequenciais, clique na primeira imagem e mantenha pressionada a tecla e clique na ultima imagem. Clique na pasta em que as imagens foram gravadas. Esta marca e exibida para uma Imagem que tenha sido corrigida com a ferramenta de selo de copia p. 111, p. 112. Esta marca e exibida quando a marca de verificacao estiver definida p. 12, p. 41. Introducao Exibir Imagens Em Miniatura e Executar Edicoes Basicas na Janela Principal Este valor e exibido para imagens RAW, para as quais o brilho foi ajustado p. 19. O valor de abertura utilizado quando as imagens foram captadas e exibido. Nenhum simbolo e exibido para imagens JPEG e imagens TIFF. Esta marca e exibida para imagens nao gravadas que estejam a ser editadas. A velocidade de obturacao utilizada quando as imagens foram captadas e exibida.

Tem de gravar as imagens no computador utilizando outro software fornecido com a camara, ou utilizar um leitor de cartoes externo. O Consulte "Imagem Suportadas" p. 02, para as imagens que pode exibir. O Pode exibir imagens gravadas no cartao de memoria utilizando um leitor de cartoes externo. 1 2 3 4 5 Executar Edicoes Detalhadas na Janela de Edicao Executar Edicoes Detalhadas na Janela de Edicao de Imagem Exibir uma Imagem na Janela de Verificacao Rapida Referencias Indice 13 Manusear as Pastas Pode manusear a pasta no menu, clicando na pasta enquanto mantem pressionada a tecla. Clique na pasta enquanto mantem pressionada a tecla, e seleccione a opcao do menu que aparecer. O Pode arrastar e largar as pastas na area das pastas para as mover para outras pastas. Tambem pode copiar pastas arrastandoas enquanto mantem pressionada a tecla. Altere o nome da pasta, ou apague a pasta. O atalho e nome da pasta que foi seleccionada na area de exibicao das pastas marcadas sao exibidos. Pode criar uma nova pasta na area das pastas. Na area das pastas, seleccione a localizacao em que a nova pasta sera criada. O atalho da pasta que foi seleccionada na area de exibicao das pastas marcadas e exibido. Ordenar Imagens Pode ordenar imagens de acordo com condicoes. O Imagens que foram apagadas no passo 2, nao podem ser recuperadas. Verifique cuidadosamente antes de apagar as imagens. O Quando sao seleccionadas multiplas imagens, todas as imagens seleccionadas serao apagadas. Tenha especial cuidado quando terminar uma operacao que envolva a seleccao de multiplas imagens. Pode mover imagens que ja nao sejam necessarias para o lixo no seu computador e apagalas. Introducao Exibir Imagens Em Miniatura e Executar Edicoes Basicas na Janela Principal Pode exibir o histograma de brilho e a informacao de disparo das imagens. Seleccione a pasta para a qual a imagem sera gravada. Com a edicao de imagens RAW p. 16, p. 19, dificilmente existe a deterioracao que acompanha a edicao de imagem.

Desta forma pode editar uma imagem multiplas vezes, enquanto preserva a qualidade da imagem de quando esta foi captada. 1 2 Exibir a Janela de Edicao Pode aumentar uma imagem e executar edicoes detalhadas. O Consulte o Capitulo 2 " Executar Edicoes Detalhadas na Janela de Edicao" para informacao sobre a janela de edicao. Exibir a Janela de Edicao de Imagem Pode seleccionar uma imagem entre multiplas imagens e executar edicoes detalhadas. Seleccione uma imagem RAW. O Os dados editados podem ser gravados em ficheiros separados p. 113. O As imagens editadas podem ser transferidas para o software de edicao de imagem p. 113. Ajustar o Balanco de Brancos Pode ajustar o balanco de brancos com cada metodo. O Consulte o Capitulo 4 "Exibir uma Imagem na Janela de Verificacao Rapida", para informacao sobre a janela de verificacao rapida. 16 Seleccionar o Balanco de Brancos Especificar a Temperatura de Cor Pode especificar o balanco de brancos. Pode especificar a temperatura de cor num intervalo de 2800 a 10000 k em incrementos de 100k. Introducao Exibir Imagens Em Miniatura e Executar Edicoes Basicas na Janela Principal Balanco de Brancos Detalhes Temperatura de Cor K Kelvin Definicoes de disparo Para aplicar as definicoes do balanco de brancos utilizadas quando a imagem foi captada — Auto Ajusta automaticamente o balanco de brancos. Aprox. 3000 a 7000 Luz do Dia Para exterior com sol. Aprox. 5200 Sombra Para exterior com sombra. Aprox. 7000 Nublado Para tempo nublado ou chuvoso e durante o por do sol. Aprox. 6000 Para luzes de tungstenio luzes bulb. Aprox. 3200 Luz Tungstenio Executar Edicoes Detalhadas na Janela de Edicao Ajuste a imagem enquanto a visualiza. O valor ajustado aparece. Quando o flash e utilizado. Temp. Cor Pode definir a temperatura de cor manualmente para 2800 a 10000K em incrementos de 100K. Click white balance Exibido para imagens onde executa o Click white balance.

Executar Edicoes Detalhadas na Janela de Edicao de Imagem Exibir uma Imagem na Janela de Verificacao Rapida Arraste o indicador para a esquerda, ou direita, para ajustar a temperatura de cor. Luz For white fluorescent light. Florescente Flash 2 1 2 3 4 5 Aprox. 4000 Referencias Aprox. 6000 Aprox. 2800 a 10000 — Indice 17 Ajustar a Roda de Cor Balanco de Brancos Personalizado Pode seleccionar a cor desejada a partir da roda de cor. Pode tambem especificar a matiz num intervalo de 0 a 359 em incrementos de 1 unidade, e a saturacao num intervalo de 0 a 255 em incrementos de 1 unidade. Exibir Imagens Em Miniatura e Executar Edicoes Basicas na Janela Principal Nao pode utilizar o balanco de brancos personalizado se nao o tiver registado. Funcao

Click White Balance 2 Ajuste a imagem enquanto a visualiza. Exibir uma Imagem na Janela de Verificacao Rapida O Se clicar num outro ponto sobre a imagem, o balanco de brancos e de novo ajustado. Referencias O As coordenadas da posicao do cursor e os valores de RGB conversao 8bit de uma imagem sao exibidos no canto inferior esquerdo da janela principal p. 12. O A imagem e ajustada baseandose no valor de 1 x 1 pixels do ponto clicado. O Mesmo que tenha seleccionado um ponto cinzento neutro da imagem, o resultado dos ajustamentos sera o mesmo, tal como se tivesse seleccionado. 18 Indice Editar Imagens Pode executar diversas edicoes em imagens RAW, JPEG e TIFF que sejam suportadas pelo Digital Photo Professional. Arraste o botao para a esquerda ou direita para ajustar o brilho. Restaura a imagem para a sua condicao original. O espaco de cor especificado e adicionado ao perfil CCD imposto nas imagens TIFF ou JPEG que tenham sido convertidas de imagens RAW e guardadas p. 115, p. 116. Um espaco de cor e a gama de cor reproduzida as caracteristicas da gama de cor. O Digital Photo Professional suporta o espaco de cor de 5 tipos.Amplamente utilizado para os monitores de espaco de cor standard, camaras digitais e scaners.

Adobe RGB Um espaco de cor mais amplo que o sRGB. Normalmente utilizado para impressoes com propositos profissionais. Wide Gamut RGB Um espaco de cor mais amplo que o Adobe RGB. Apple RGB O espaco de cor standard para o Macintosh. Um espaco de cor ligeiramente mais amplo que o sRGB. ColorMatch RGB Um espaco de cor ligeiramente mais amplo que o sRGB. Principalmente utilizado para propositos profissionais. 1 2 Seleccione uma imagem. Arraste o botao para a esquerda, ou direita, para ajustar o brilho. Exibir Imagens Em Miniatura e Executar Edicoes Basicas na Janela Principal 1 2 3 4 5 Executar Edicoes Detalhadas na Janela de Edicao Executar Edicoes Detalhadas na Janela de Edicao de Imagem Exibir uma Imagem na Janela de Verificacao Rapida Referencias Restaura a imagem para a sua condicao original. Exibe as coordenadas esquerdas inferiores do intervalo de recorte que definir. Copia o intervalo de recorte que definiu. Exibe o tamanho do intervalo de recorte que definiu. Tambem pode definir O tamanho inserindo os numeros desejados. Exibe os cantos a volta do intervalo de recorte. Arraste o indicador para a esquerda ou para a direita para definir o grau de opacidade fora do intervalo de recorte. Exibe a posicao coordenada do cursor. Quando definir o intervalo de recorte, as coordenadas esquerda superior e direita inferior XY, largura, altura e racio de aspecto da moldura sao exibidos. Corrige um ponto escuro isolado dentro do intervalo de correccao, para igualar a cor circundante. A imagem e exibida a 100% tamanho real do pixel. Clique neste botao novamente para exibir a imagem em tamanho janela. Exibe o ecra total. Para voltar a exibicao original, clique de novo neste botao, ou pressione a tecla no teclado. Reverte para a condicao original, antes das correccoes terem sido executadas. Refaz a correccao anterior. Refaz todas as correccoes. Copia o conteudo das correccoes especificadas. Aplica as imagens o conteudo das correccoes copiadas.